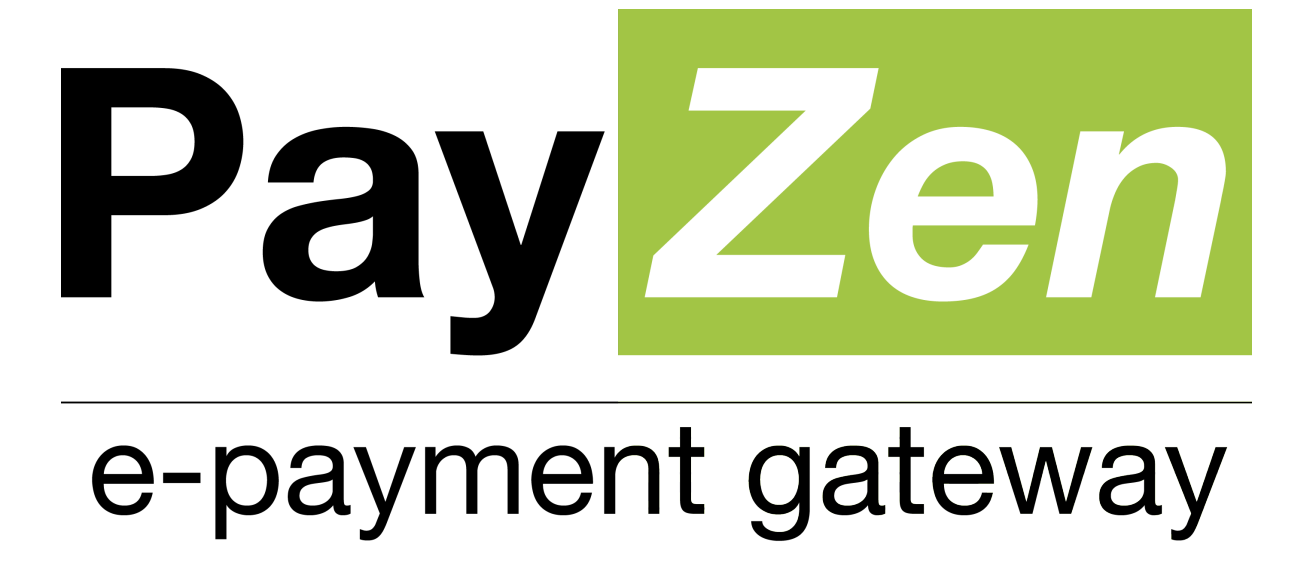

**Payment module integration for Virtuemart 3**

**Version 2.0.1**

# <span id="page-1-0"></span>**Release notes**

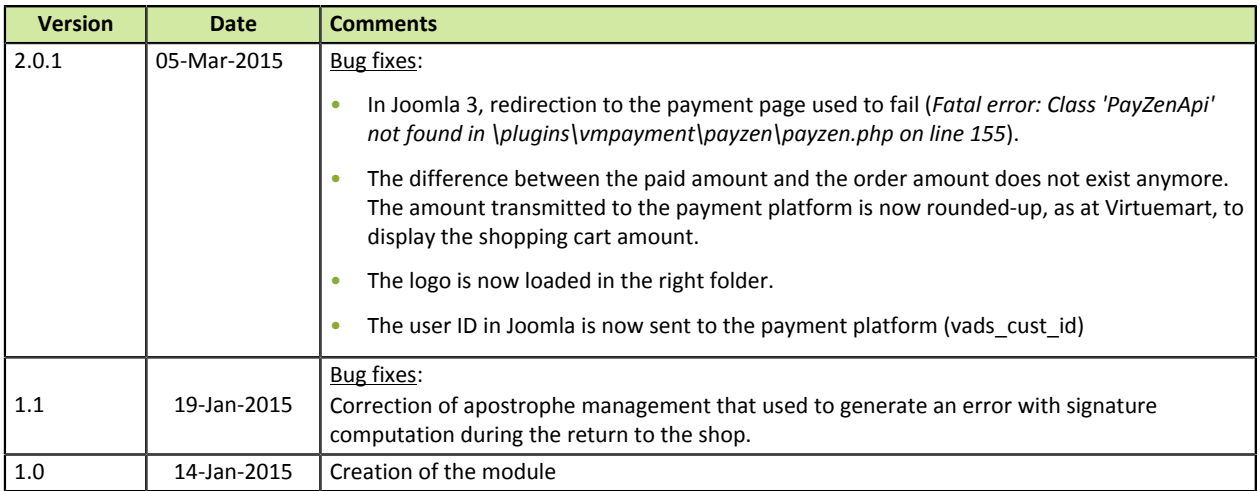

# **Contents**

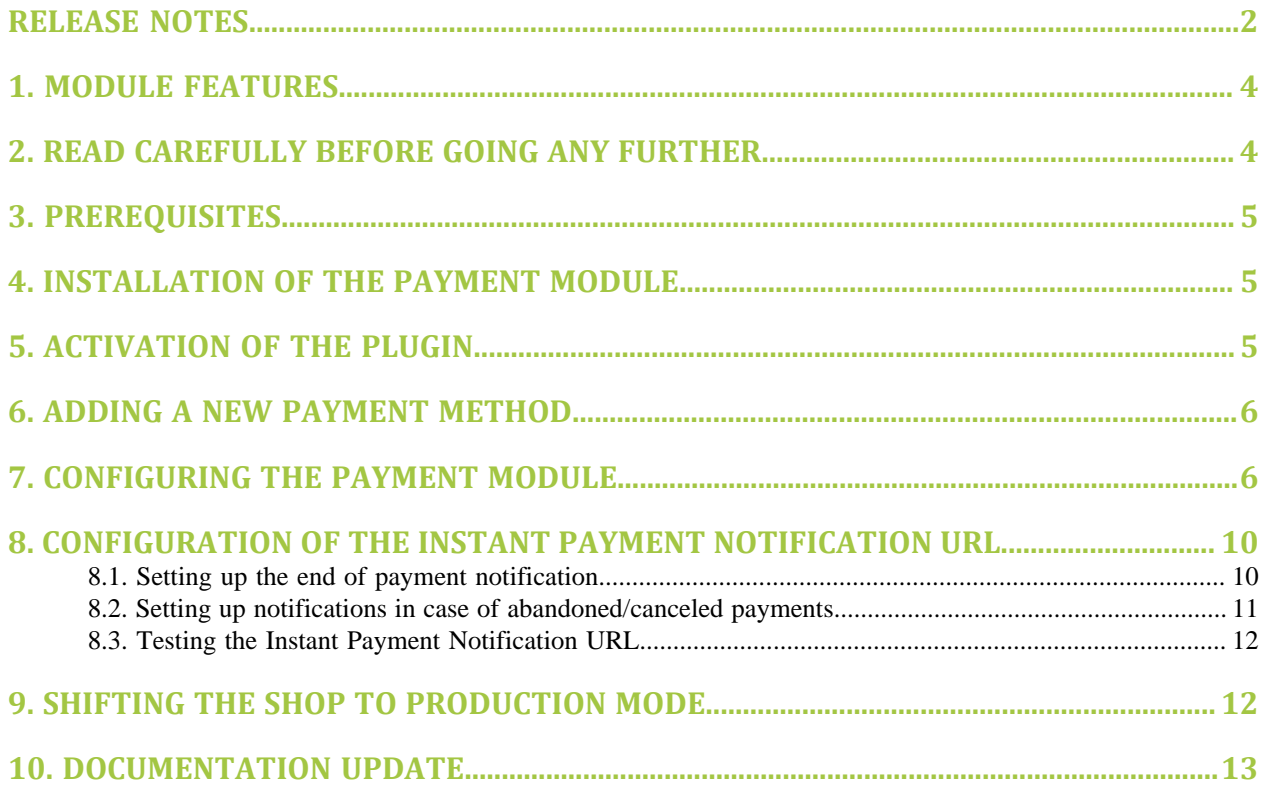

## <span id="page-3-0"></span>**1. MODULE FEATURES**

The payment module contains the following features:

- Compatibility with VirtueMart version 3.0 and higher,
- Multi-language compatibility,
- Multi-currency compatibility,
- Selective 3D-Secure depending on the order amount,
- Automatic redirection to the shop at the end of payment
- Configuration of a minimum/maximum amount for each payment method
- Order status management for accepted and delined payments,
- Systematic registration of orders at the end of payment via a silent URL (Instant Payment Notification URL)

# <span id="page-3-1"></span>**2. READ CAREFULLY BEFORE GOING ANY FURTHER**

The most frequent error concerns the Instant Payment Notification URL. The Instant Payment Notification URL is the only way the PayZen platform can notify you at the end of your payment. The chapter **[Setting up](#page-9-0) [the end of payment notification](#page-9-0)** must be read thoroughly and the provided instructions must be respected. It is essential to understand the difference between the Instant Payment Notification URL and the return URL which is called only if the buyer clicks on "Return to shop".

Common mistakes:

- **If your Virtuemart shop is in maintenance mode**
- **If your IPN URL is protected by an .htaccess file**
- **If you have blocked the IP addresses of the payment platform**
- **If you have not coded the IPN URL within the PayZen Back Office**

How to check that the IPN URL has been called:

In the PayZen Back Office, display the payment details (double click) and select the **Event log** tab.

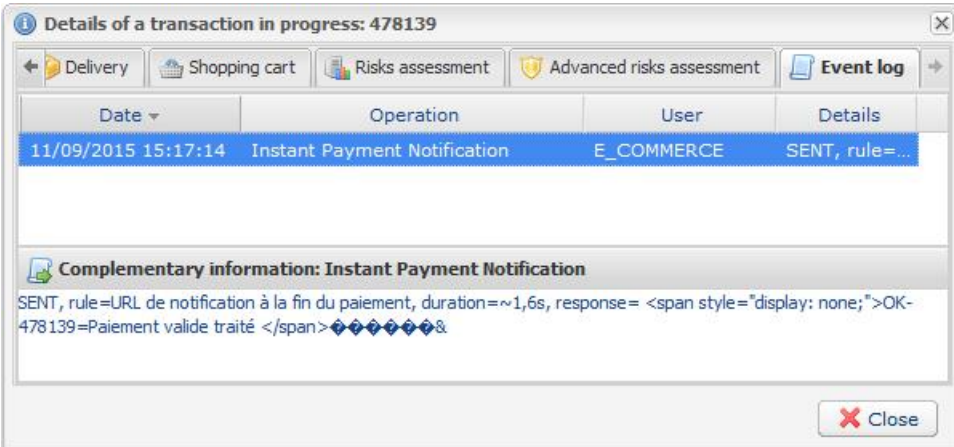

# <span id="page-4-0"></span>**3. PREREQUISITES**

Before integrating the payment module, please make sure that you are in possession of the following elements:

- **Payment module file**: PayZen\_Virtuemart\_3.x\_v2.0.1.zip
- **Your shop ID**
- **Test or production certificate**

The shop ID and the certificates are available in the PayZen Back Office (Menu: **Settings** > **Shop** > **Certificates**)

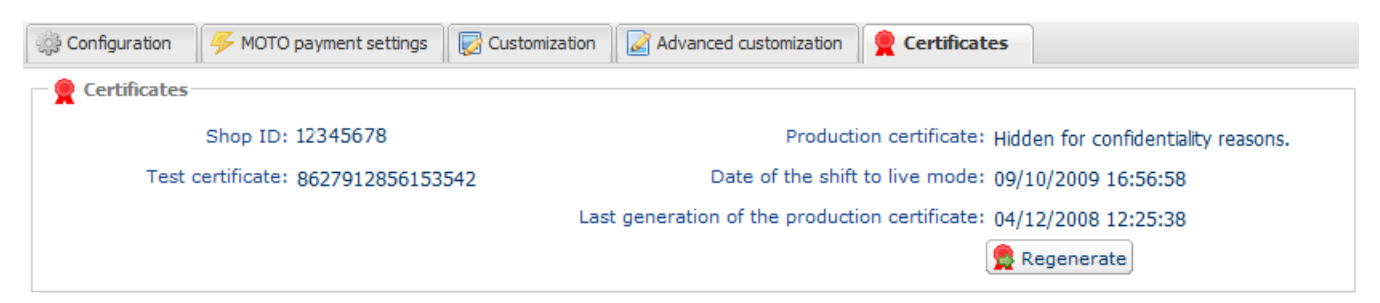

Your PayZen Back Office is available at this address: *<https://secure.payzen.eu/vads-merchant/>*

### <span id="page-4-1"></span>**4. INSTALLATION OF THE PAYMENT MODULE**

- **1.** Connect to the administration page of Joomla (/administrator/index.php).
- **2.** Go to **Extensions** > **Extension management**.
- **3.** Open the **Installation** tab, click on **Browse** in the **Archive to send** view.
- **4.** Navigate to the location where you have saved the PayZen Virtuemart 3.x v2.0.1.zip file and select it.
- **5.** Click on **Send**.

### <span id="page-4-2"></span>**5. ACTIVATION OF THE PLUGIN**

If the payment module is not activated,

- **1.** Go to **Extensions** > **Plugin management**.
- **2.** Type **payzen** in the search field and click on **Search**.
- **3.** Activate the module by clicking on **Activate** button situated in the toolbar in the top right corner of the window.

## <span id="page-5-0"></span>**6. ADDING A NEW PAYMENT METHOD**

#### **1.** Go to **VirtueMart** > **Payment method**

- **2.** Click on the **New** button in the toolbar situated in the top right corner of the window.
- **3.** Populate the fields of the **Payment method details** tab as follows:
	- Name of the payment method: Enter **PayZen**, for example.
	- Published: Yes
	- Description of the payment method: Enter **Pay by credit card**, for example.
	- Payment method: Select VM-Payment, PayZen
	- Client group: default
	- Order: Leave empty or modify depending on the desired display order.
- **4.** Click on **Save**.

## <span id="page-5-1"></span>**7. CONFIGURING THE PAYMENT MODULE**

After you have added a new payment method, you can proceed to its configuration.

Click on the **Configuration** tab to access the configuration view.

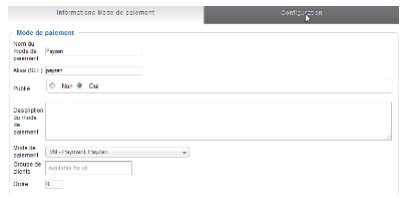

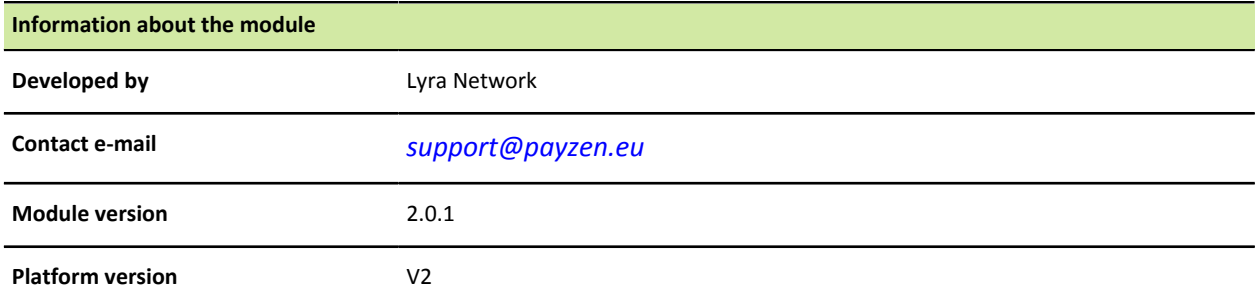

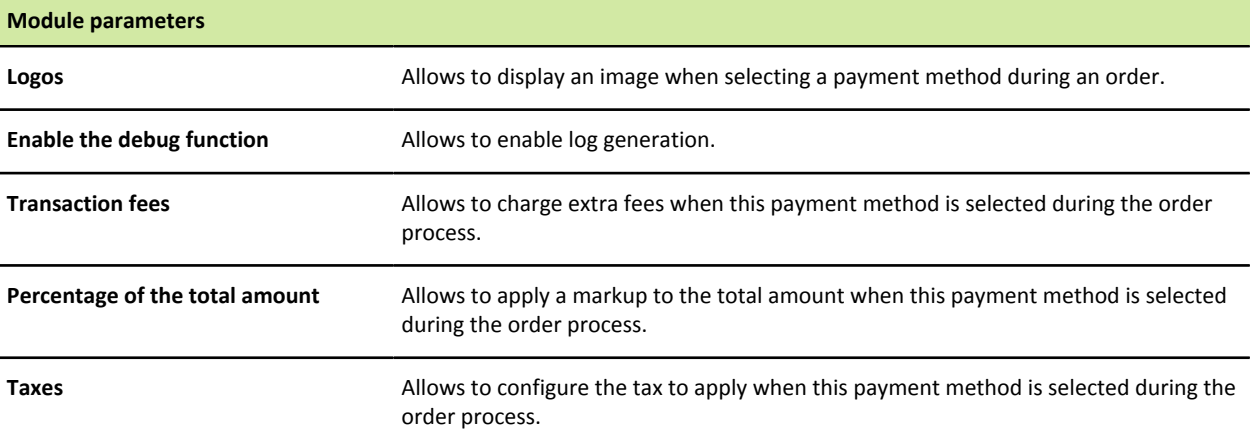

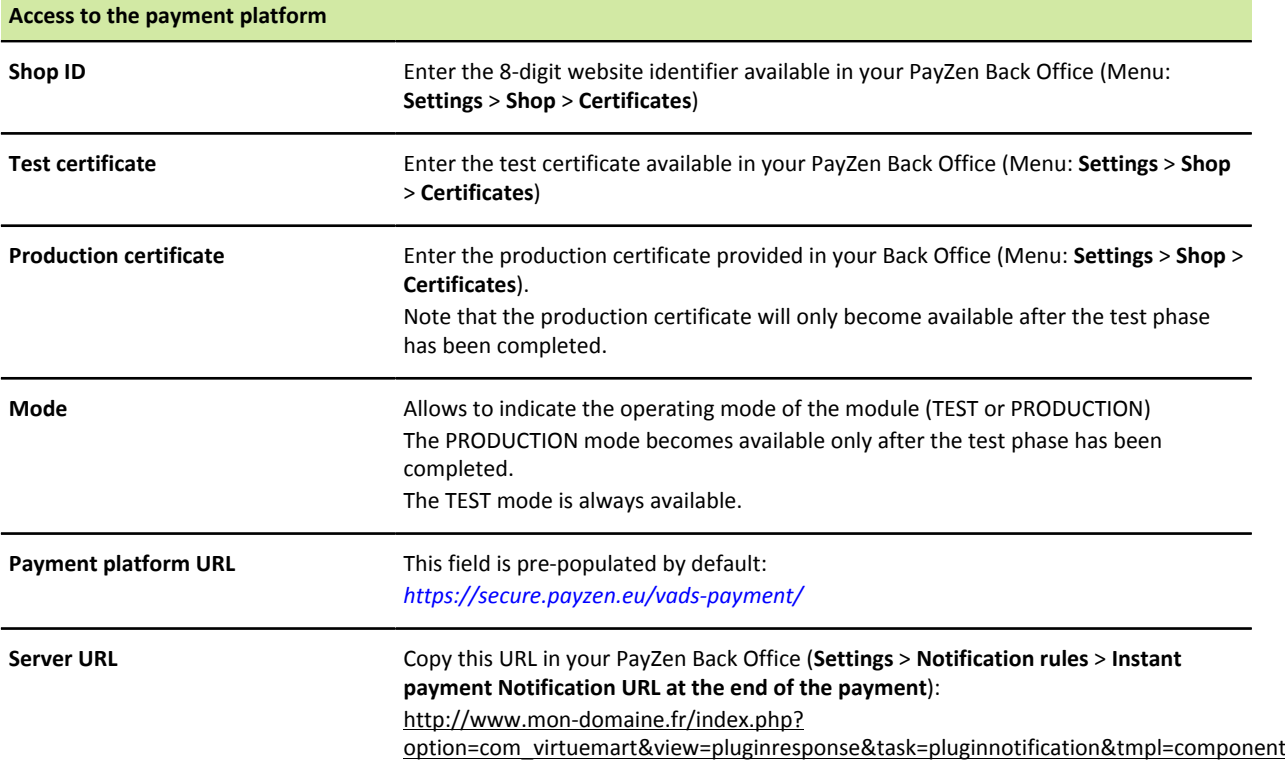

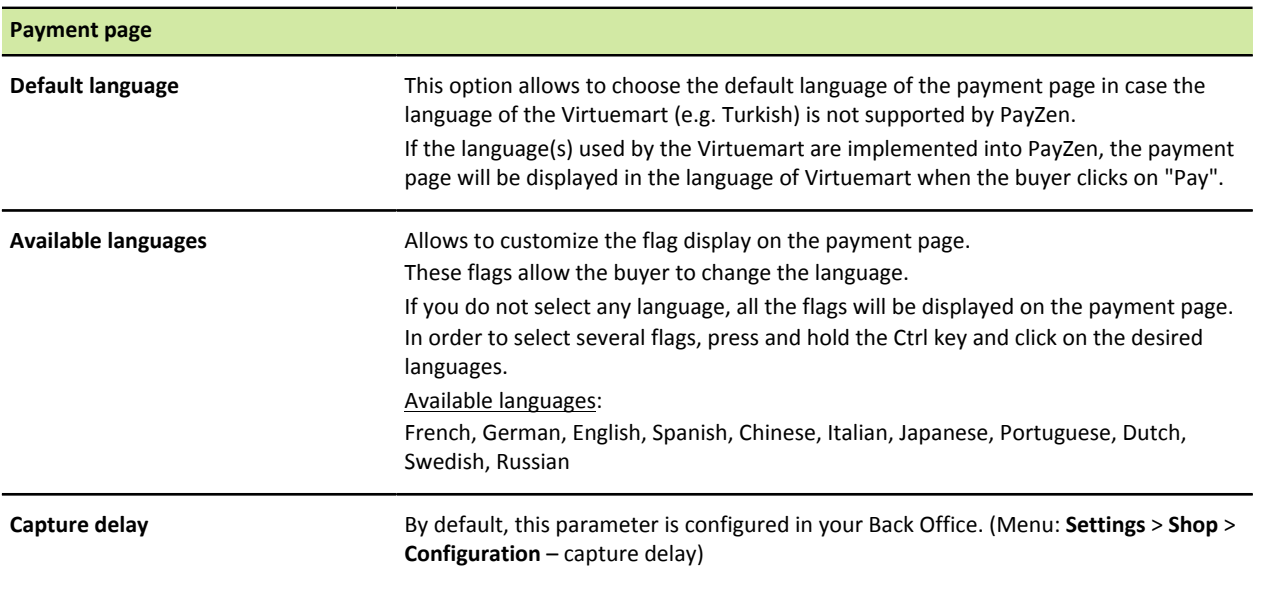

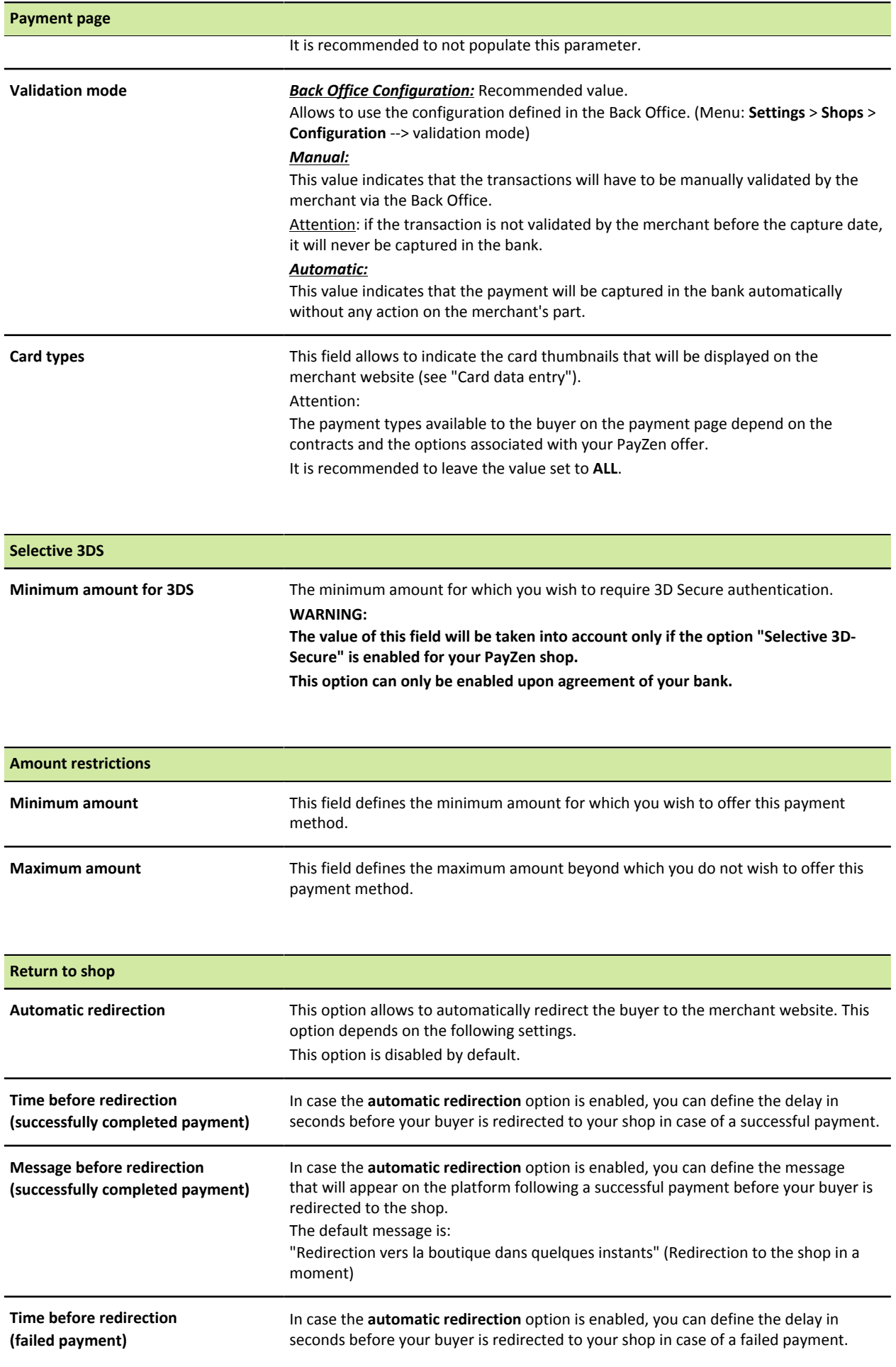

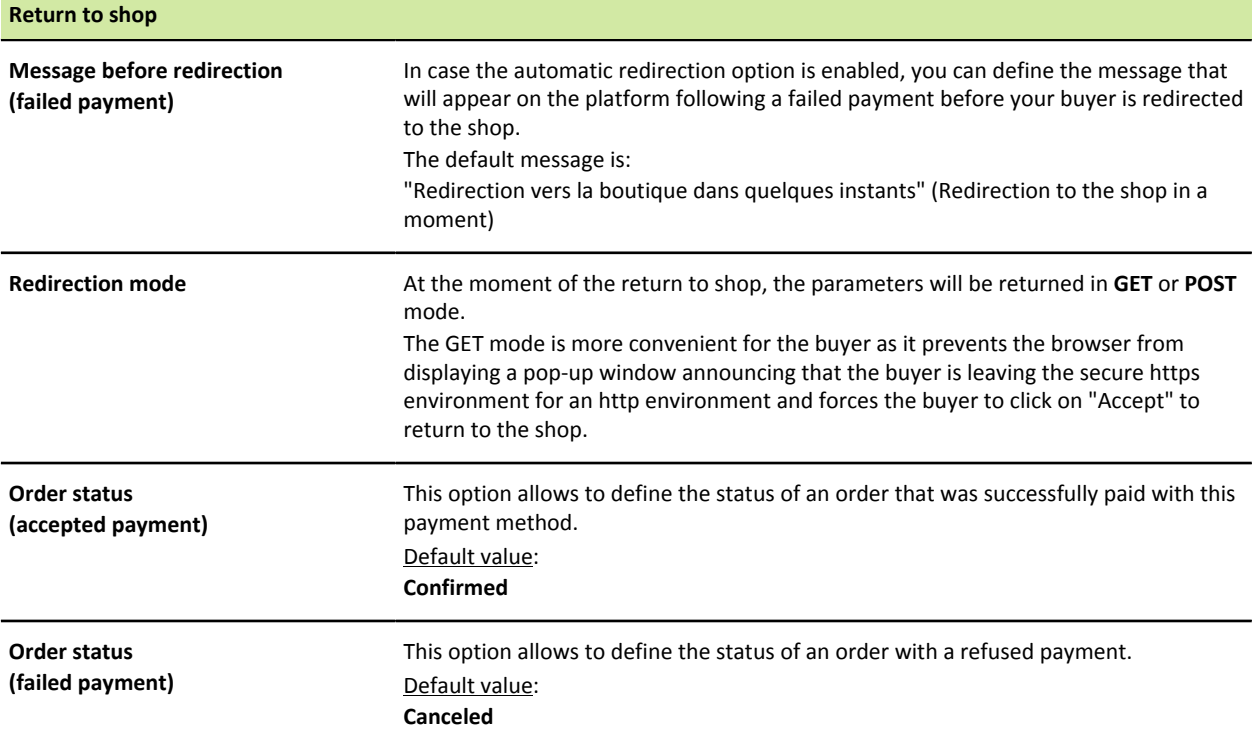

To validate the configuration of the module, click on **Save** in the toolbar in the top right corner of the window.

#### <span id="page-9-0"></span>**8. CONFIGURATION OF THE INSTANT PAYMENT NOTIFICATION URL**

Several notification types are made available in the Back Office. They allow to manage events (payment abandoned by the buyer, payment canceled by the merchant, payment validated by the merchant, etc.) that will generate a call to the merchant website and configure the URL of the page to contact.

To access the notification rule management:

- **1.** Connect to: *<https://secure.payzen.eu/vads-merchant/>*.
- **2.** Go to the following menu: **Settings** > **Notification rules**.

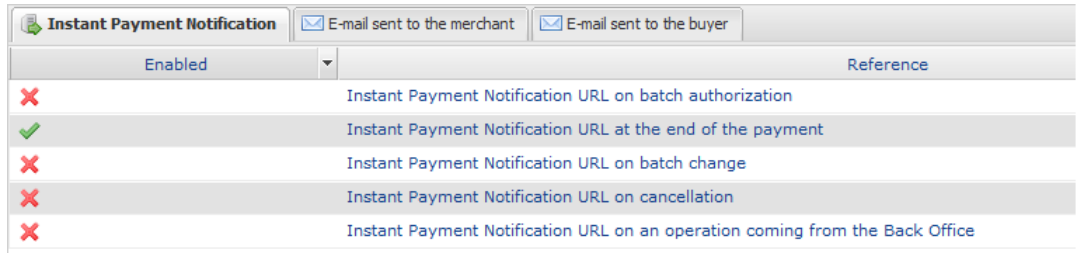

*Figure 1: Notification rules*

#### <span id="page-9-1"></span>**8.1. Setting up the end of payment notification**

You must set up a URL in your PayZen Back Office that will be called after a payment. It will inform the merchant website of the result of the payment even if your client does not click on the return to the shop button.

This setting is the Instant Payment Notification URL at the end of the payment.

To set up this notification:

- **1.** Right-click on **Instant Payment Notification URL at the end of the payment**.
- **2.** Select **Manage the rule**.
- **3.** Fill in the **URL to notify in TEST mode** and **URL to notify in PRODUCTION mode** fields: **http://www.mon-domaine.fr/index.php? option=com\_virtuemart&view=pluginresponse&task=pluginnotification&tmpl=component**

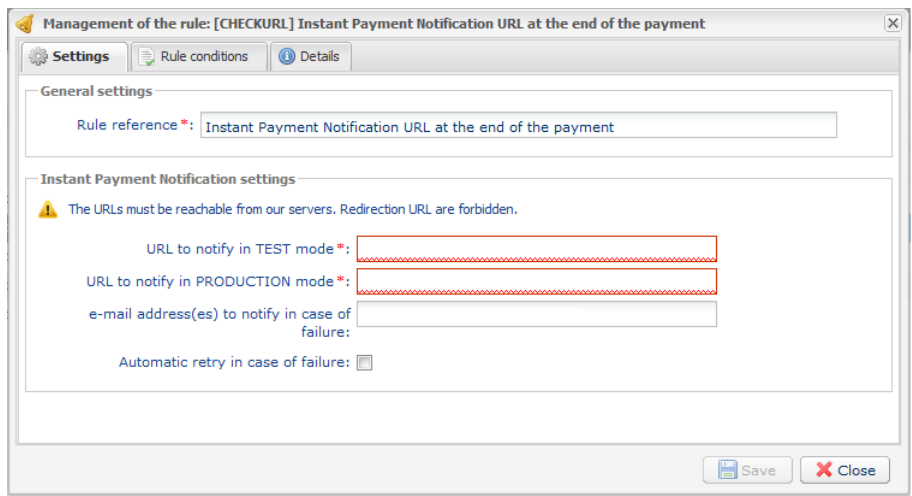

*Figure 2: Setting up the end of payment notification*

- **4.** Enter the **E-mail address(es) to notify in case of failure**.
- **5.** To enter several e-mail addresses, separate them by a semi-colon.
- **6.** Configure the **Automatic retry in case of failure**.

This option allows to automatically resend notifications to the merchant website in case of failure (up to 4 times).

For more information, see chapter **Activating the automatic retry** of the implementation guide available on our documentation website :

**7.** Save the changes.

If the platform is unable to access the URL of your page, an e-mail will be sent to the address specified in step 6.

It contains:

- the HTTP code of the encountered error,
- parts of error analysis,
- its consequences,
- instructions to resend the request to the URL specified in step 5 from the PayZen Back Office.

#### <span id="page-10-0"></span>**8.2. Setting up notifications in case of abandoned/canceled payments**

It is possible to configure the settings so that the payment gateway systematically notifies the merchant website:

- When the buyer abandons/cancels a payment via the **Cancel and return to shop** button.
- When the buyer has not completed the payment process and the payment session has expired.

**The maximum length of a payment session is 10 minutes**.

To set up this notification:

- **1.** Right-click on **Instant Payment Notification URL on cancellation**.
- **2.** Select **Manage the rule**.
- **3.** Fill in **URL to notify in TEST mode** and **URL to notify in PRODUCTION mode** fields: http://www.mondomaine.fr/index.php? option=com\_virtuemart&view=pluginresponse&task=pluginnotification&tmpl=component
- **4.** Fill in the **E-mail address(es) to notify in case of failure**.
- **5.** To specify several e-mail addresses, separate them by a semi-colon.
- **6.** Set up the parameters for **Automatic retry in case of failure**.

This option allows to automatically send notifications to the merchant website in case of failure, up to 4 times.

For more information, see chapter **Activating the automatic retry**

**7.** Save the modifications.

If the payment gateway is unable to access the URL of your page, an e-mail will be sent to the address specified in step 6.

> Payment module integration for Virtuemart 3 Intellectual property rights - 11 / 13

It contains:

- the HTTP code of the encountered error,
- analysis parts for the error,
- Instructions to resend the notification to the URL specified in step 5 from the PayZen Back Office.

#### <span id="page-11-0"></span>**8.3. Testing the Instant Payment Notification URL**

In order to make sure that the Instant Payment Notification functions correctly, follow these steps:

- **1.** Make sure that your URL is available online: your shop must neither be **in maintenance mode** nor be protected by an .htaccess file.
- **2.** Make sure that the "Automatic redirection" option is disabled in the payment module settings.
- **3.** Check that the **Instant Payment Notification URL at the end of payment** is populated in the PayZen Back Office (see above).
- **4.** Make an order on your website and proceed to payment.
- **5.** Do not click on "Return to shop" at the end of payment.

#### <span id="page-11-1"></span>**9. SHIFTING THE SHOP TO PRODUCTION MODE**

After you receive a confirmation e-mail informing you that a certificate has been generated, you can configure the payment method by following the steps below:

- Retrieve the production certificate provided in the Back Office (**Settings** > **Shop** > **Certificates**).
- In the module configuration parameters:
	- Populate the **Production certificate** field
	- Switch from TEST to PRODUCTION mode.
	- Save the changes.
- Make sure that you have specified the IPN URL in production mode as described in the chapter **Setting up the IPN URL**.

Once the production settings have been configured, we recommend to make a first real payment.

You will be able to cancel this payment in the Back Office. This transaction will not be captured by the bank.

#### **Note on the production certificate:**

For security reasons, this certificate will no longer be visible after the first transaction in production mode has been made from your shop.

#### **Note on the TEST mode:**

When you shop is in production mode, the TEST mode remains available.

To work in test mode, follow the steps below:

• Switch from PRODUCTION to TEST mode.

- Make sure that the **Test certificate** is correctly specified.
- Save the changes.

## <span id="page-12-0"></span>**10. DOCUMENTATION UPDATE**

As we constantly strive to improve the understanding and proper use of this product documentation, we value constructive remarks from our users.

Please send us your comments and suggestions to the following address: *<support@payzen.eu>*. You must specify the version of Virtuemart and of the payment module you use.